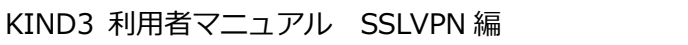

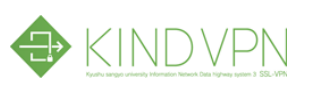

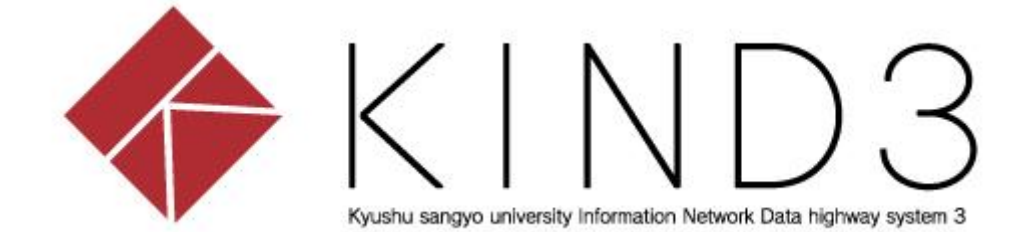

## **利用者マニュアル**

## **SSLVPN(Android)編**

**第 1 版**

総合情報基盤センター

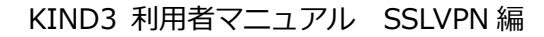

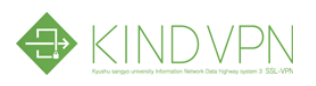

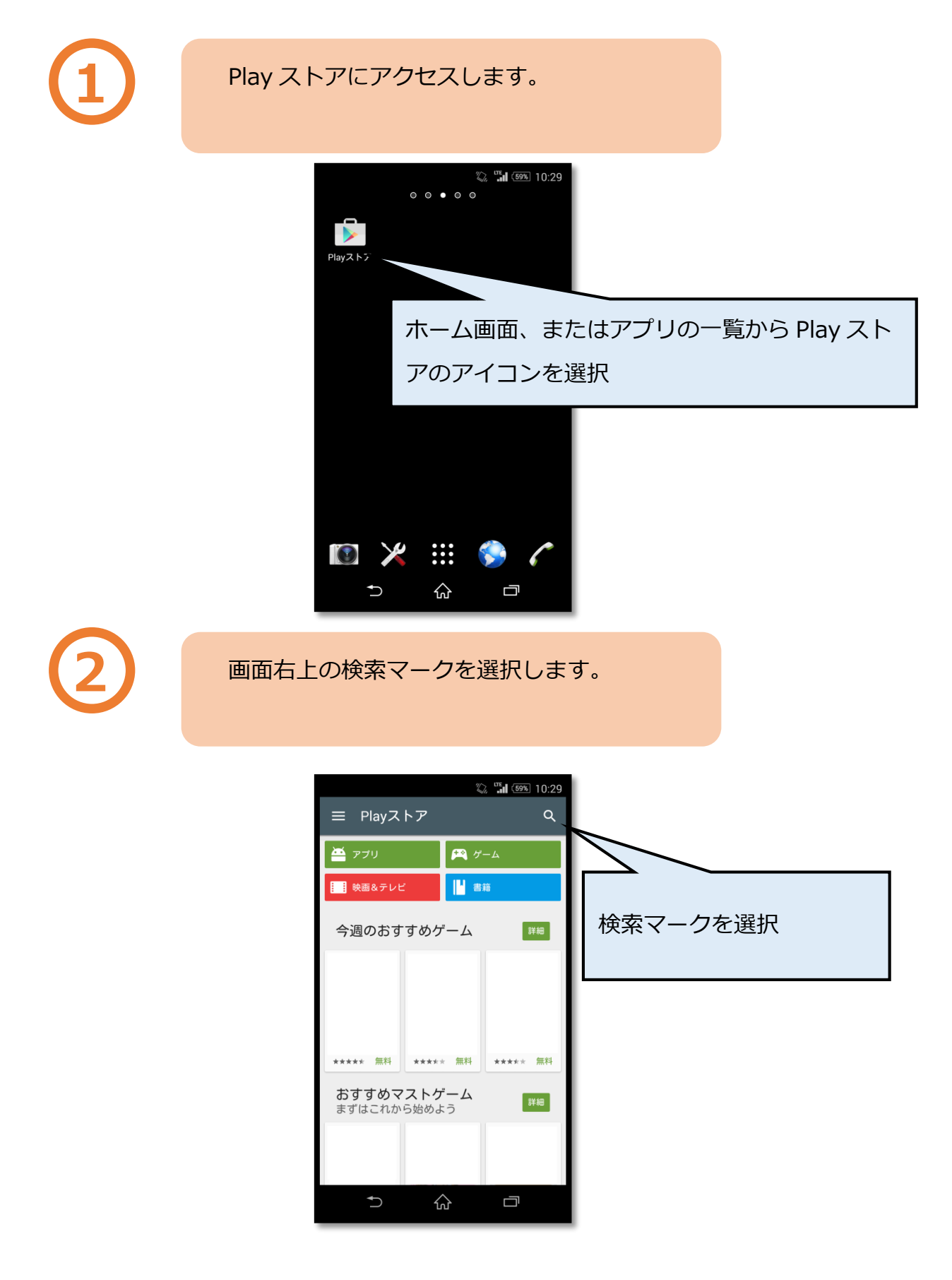

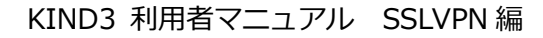

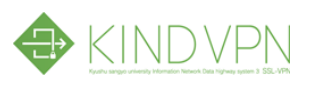

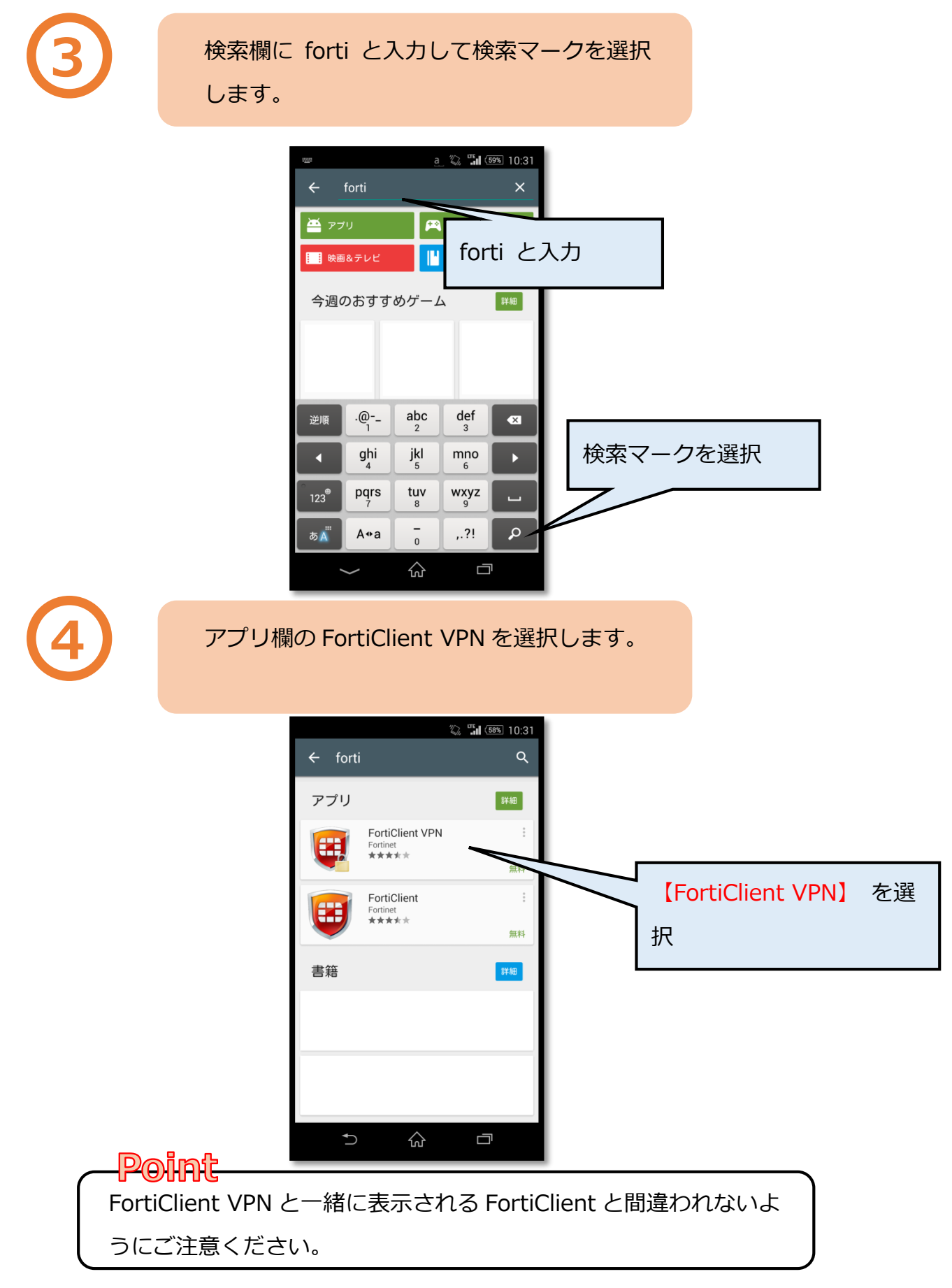

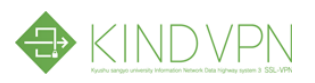

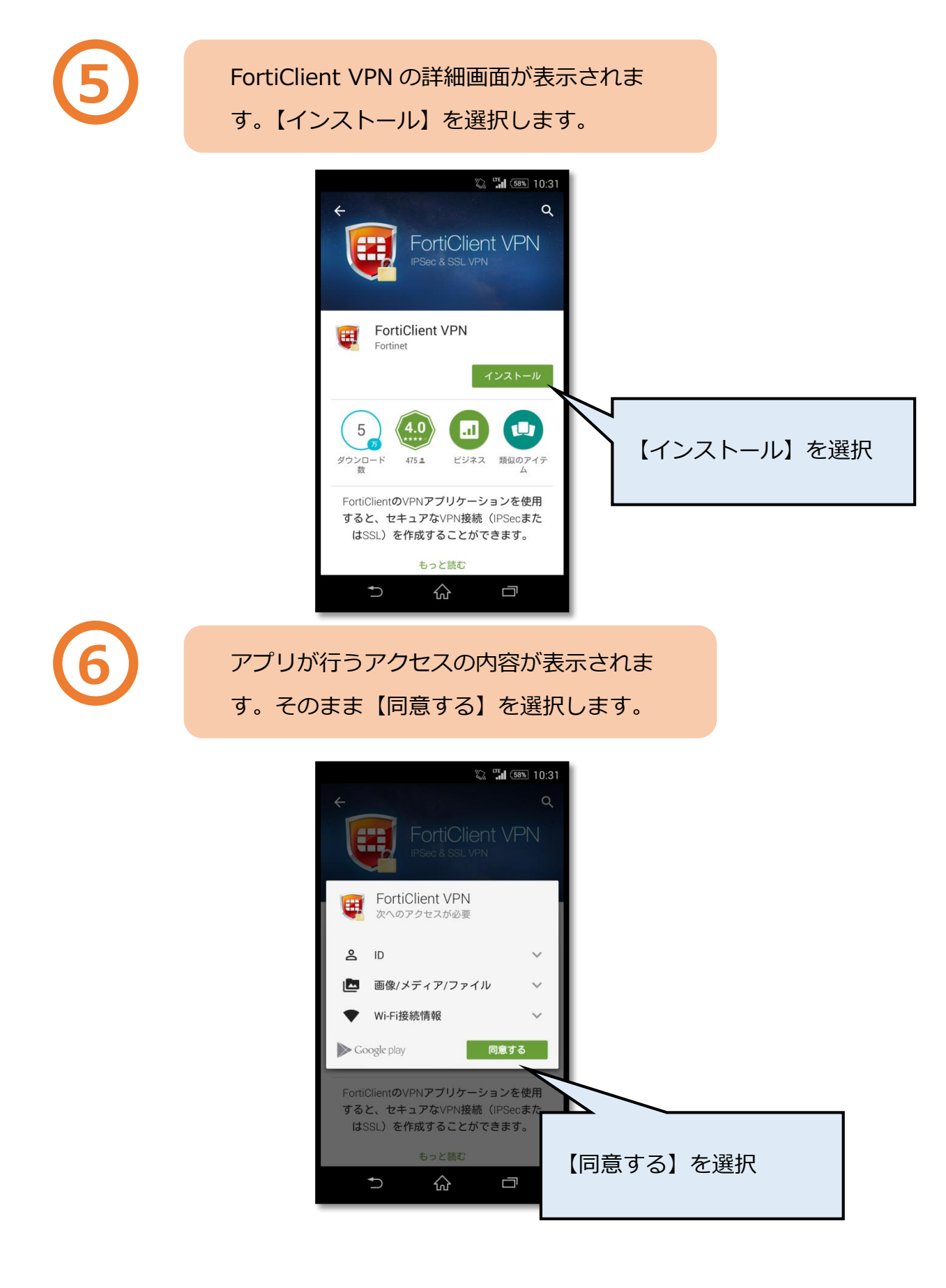

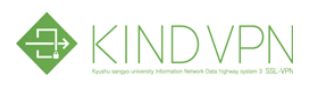

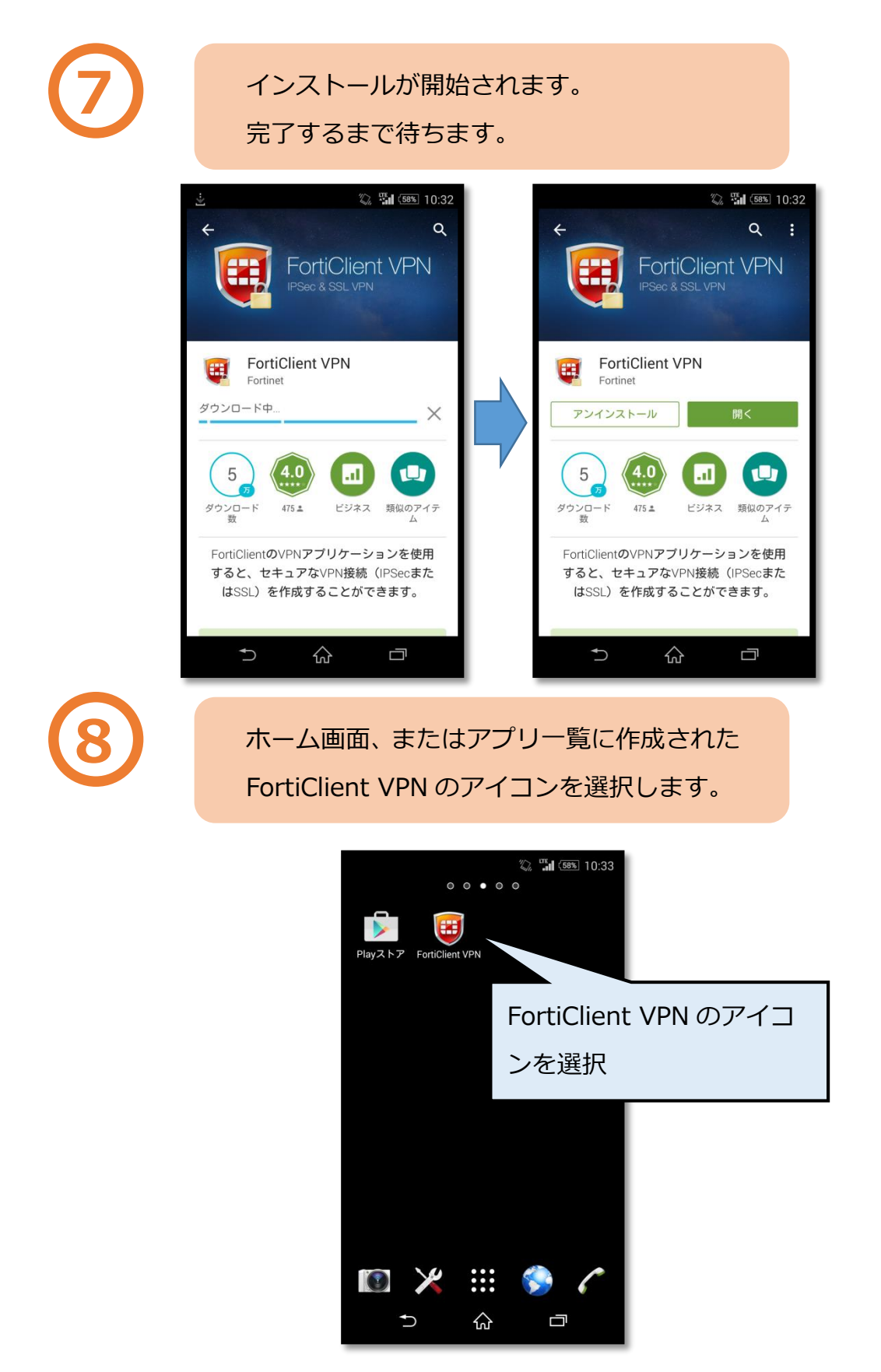

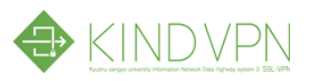

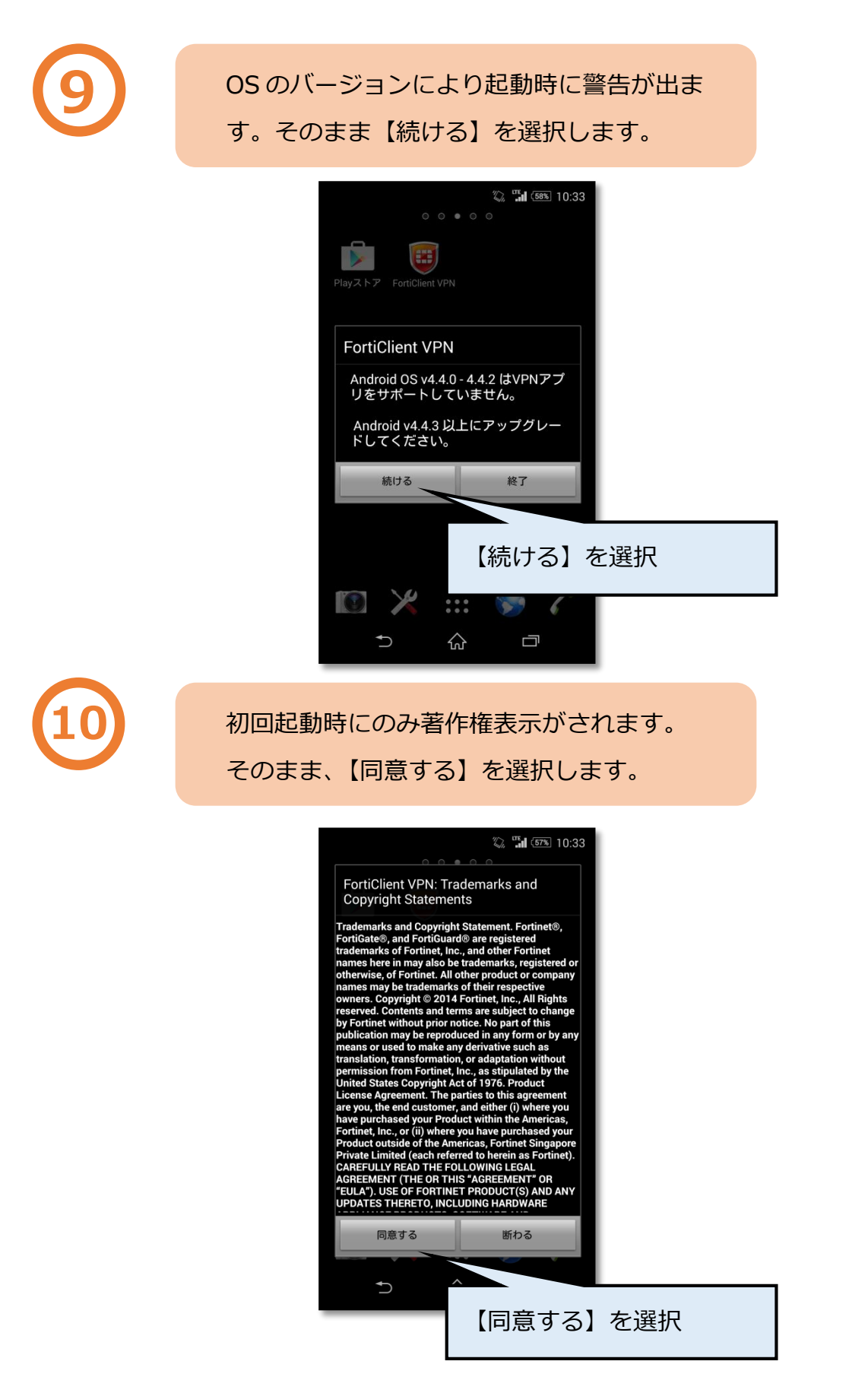

総合情報基盤センター

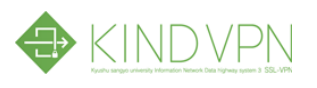

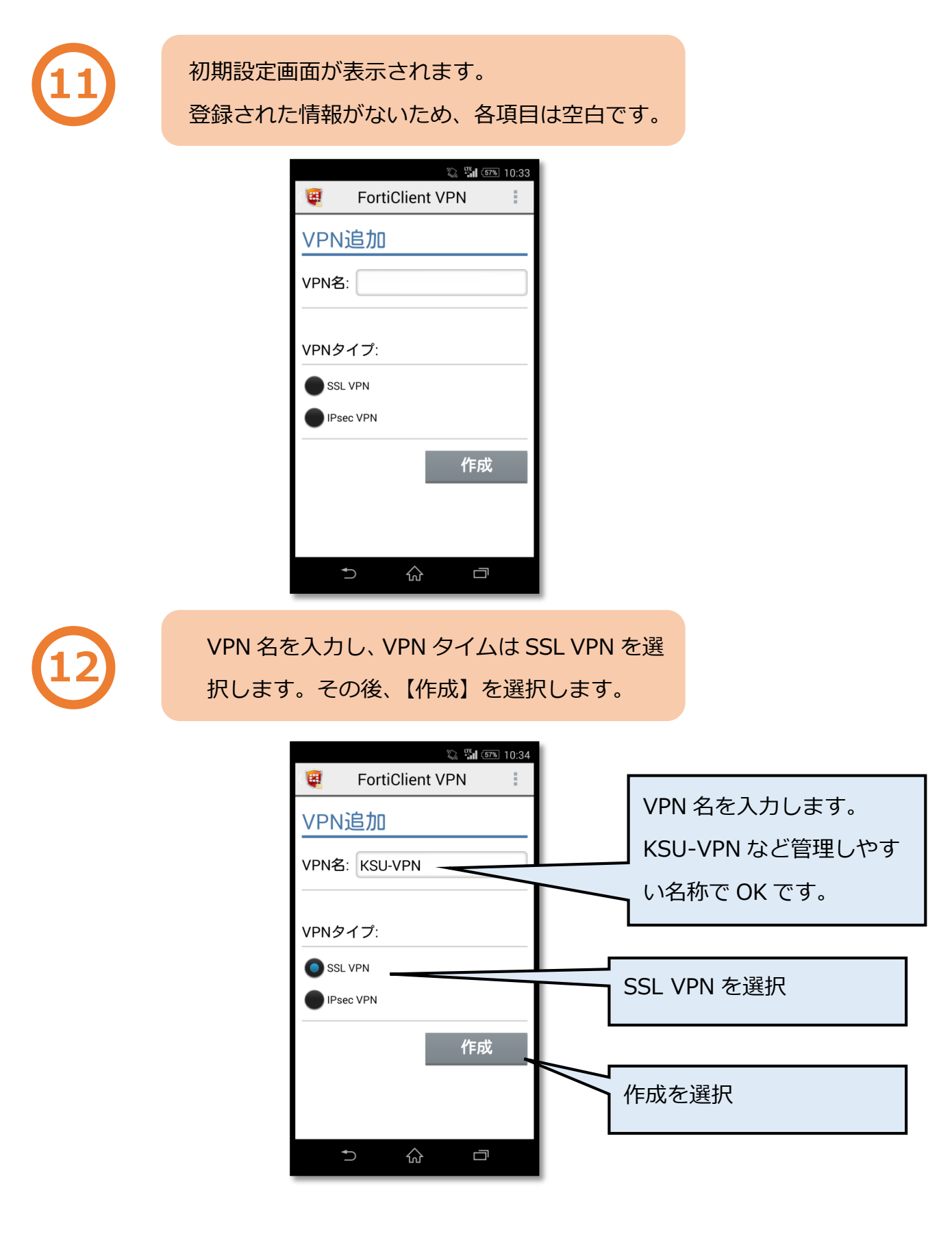

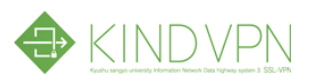

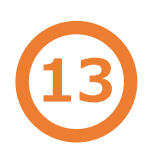

## 詳細画面で必要な情報を入力します。 **13**

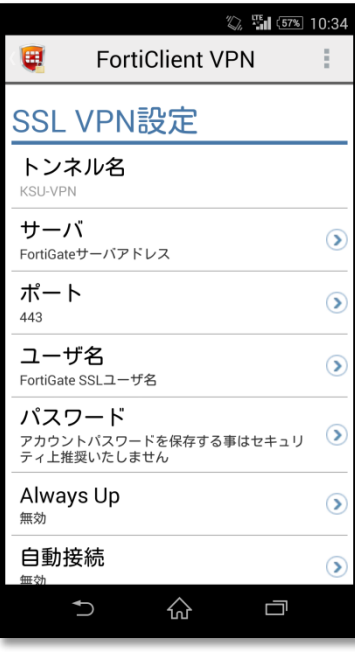

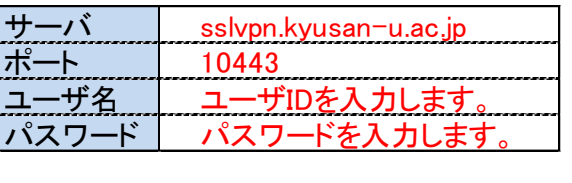

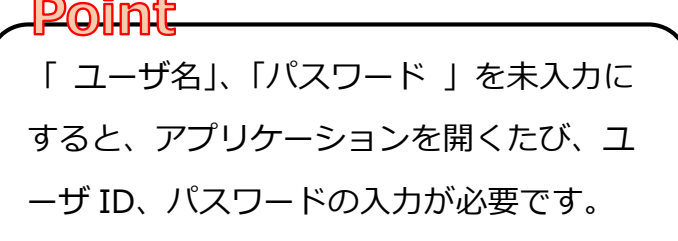

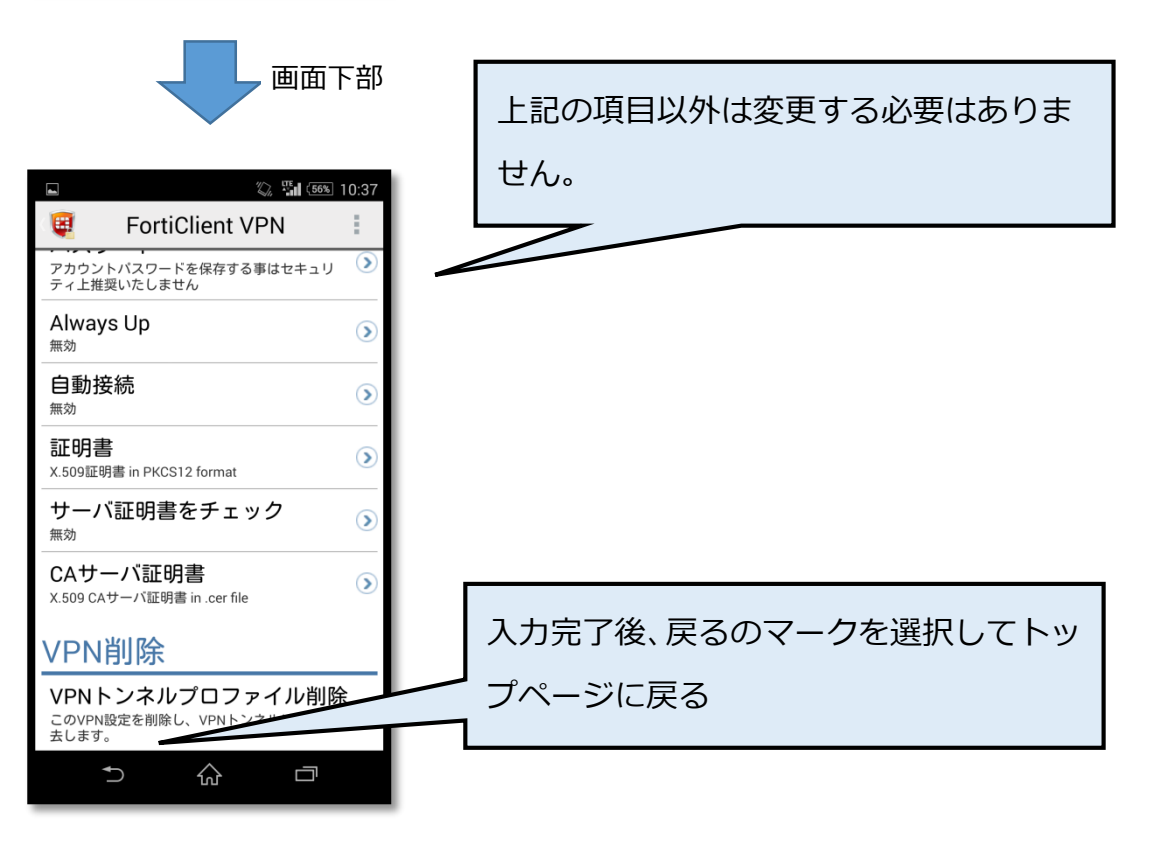

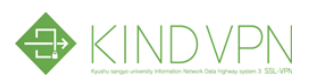

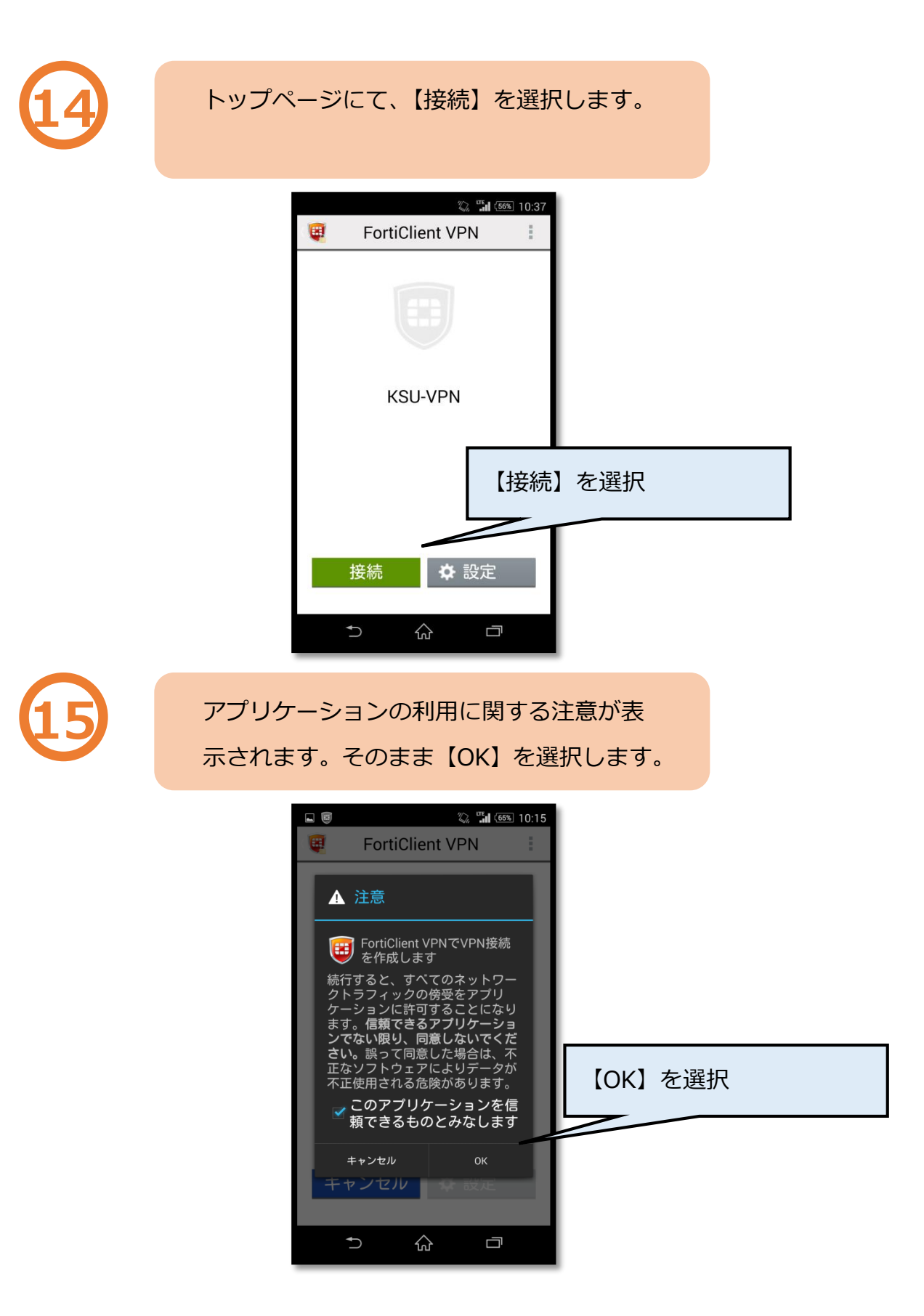

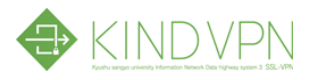

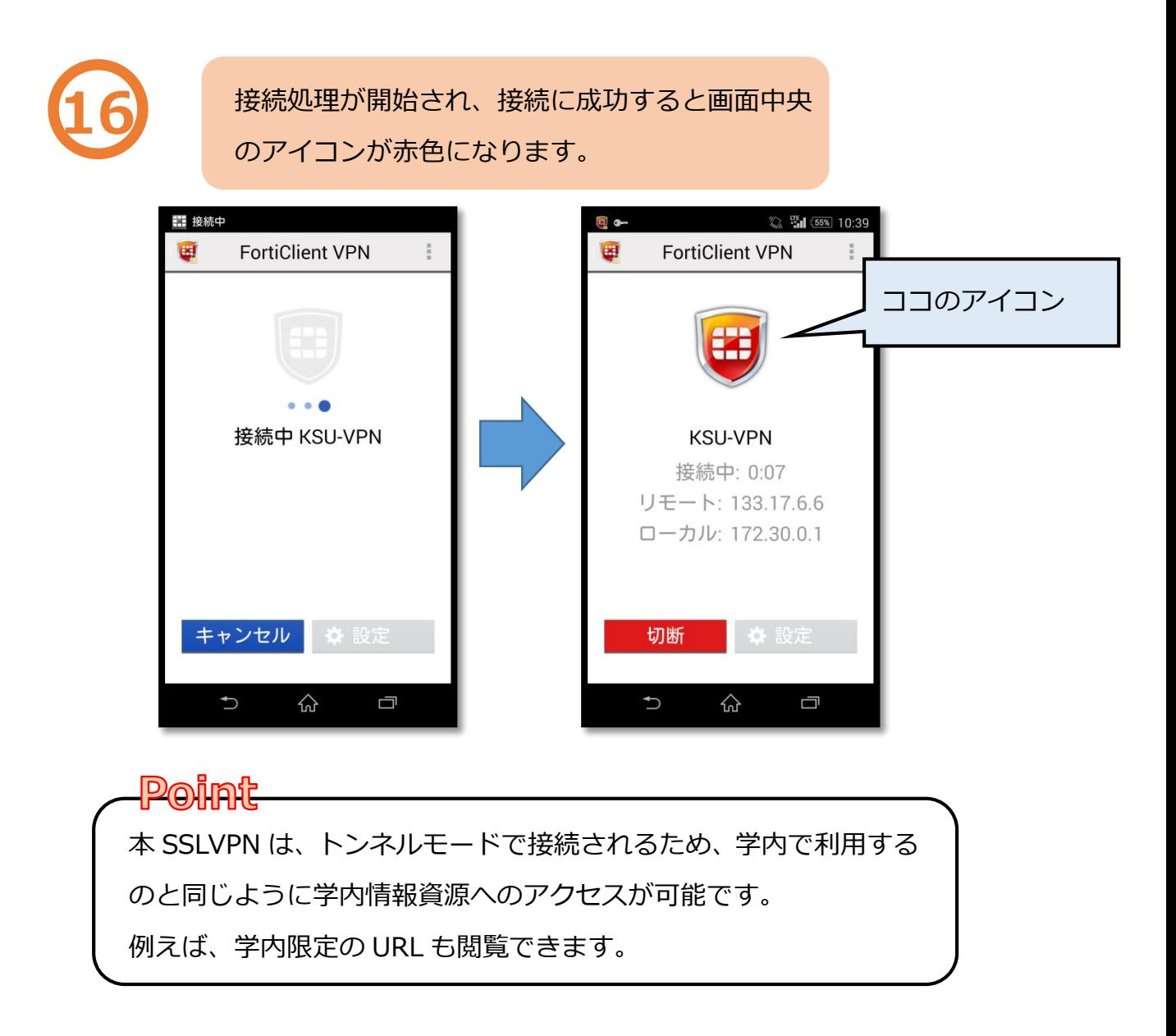

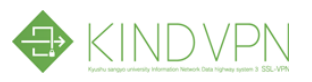

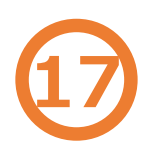

**17** 終了する時は【切断】を選択します。 切断されると画面中央のアイコンがグレーに 変わります。

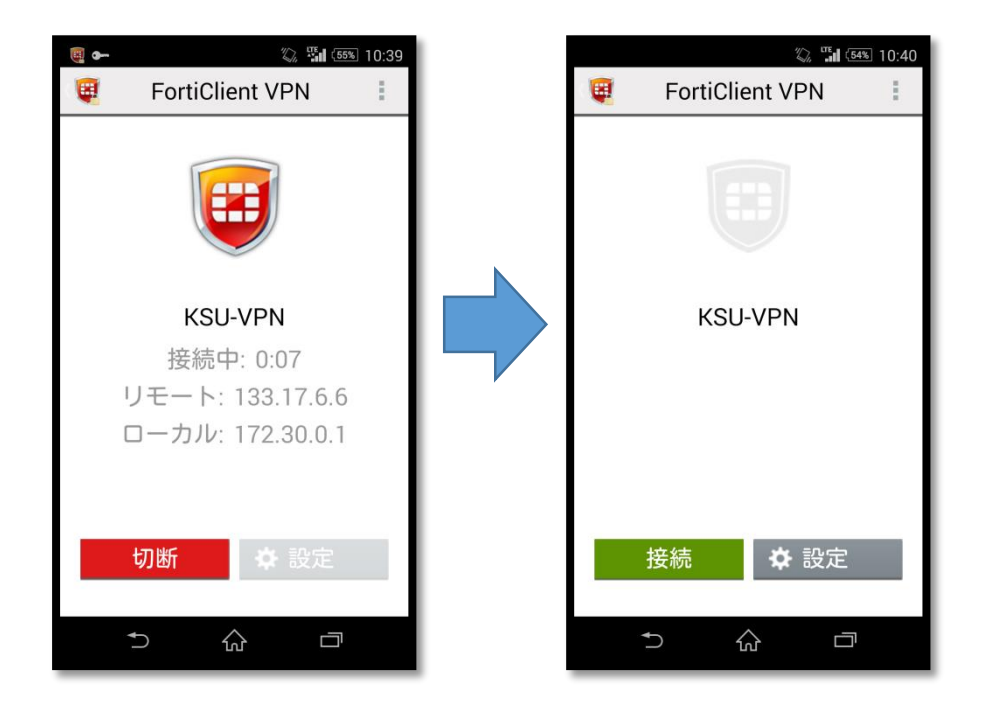